# **Online Course Requests Instructions**

#### Go to the MyEdBC website: <a href="https://www.myeducation.gov.bc.ca/aspen/logon.do">https://www.myeducation.gov.bc.ca/aspen/logon.do</a>

A Login ID and temporary password are required. These are on the label located on **page one** of this package.

# Login ID: Password:

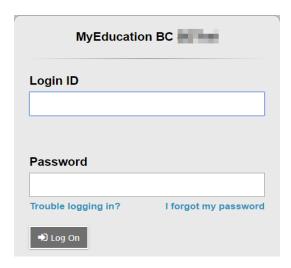

You will be prompted to change your password. 'Current Password' is the temporary Password you were provided. Enter a 'New Password' and 'Confirm New Password'. Password requirements are displayed behind the red warning message.

Example Password: Jan\$2017 (it has a symbol, numbers, upper and lower case letters and is only 8 characters)

Record your password here: \_\_\_\_\_\_(take a picture of your password)

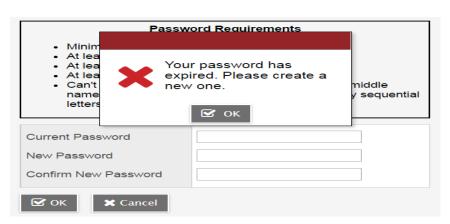

You will be prompted to enter your Security Preferences. Enter an email address in case you forget your password (the system will default to your Surrey School District email – you can change it to the email address you use most frequently).

Be sure to choose a security question and answer that you will remember.

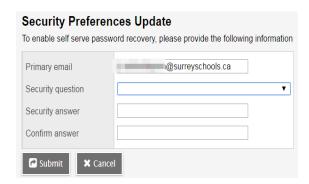

#### **Online Course Requests**

When you log onto your MyEdBC Student Portal you are able to select Course Requests. To enter your course requests, first select the **My Info** top tab and then **Request** side tab. You will also see **Instructions** with some information.

It may be helpful to use the paper course selection sheet (back of page #1 of package) and the course selection book. It provides descriptions of all of the courses available to you at Lord Tweedsmuir.

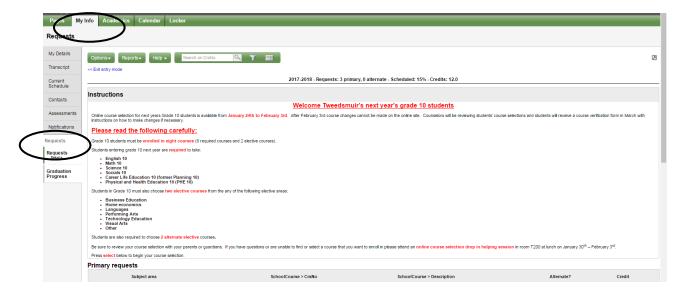

<sup>\*\*</sup> The screen shots are examples. In the "portal the courses will be applicable to your grade level.\*\*

#### **Primary Requests**

Primary requests refer to your first choice course selections within each available Subject Area. To choose from a list of available requests (courses) click the **Select** button:

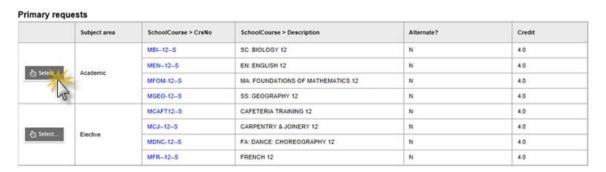

Be sure to read any additional instructions provided. There may be more than one page of requests available to choose from. Use the drop down menu and/or the forward and back arrows to move between pages of requests:

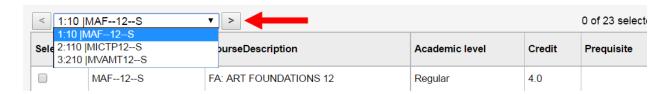

Select course requests by placing a check mark next to the course(s) you are selecting and click **OK**:

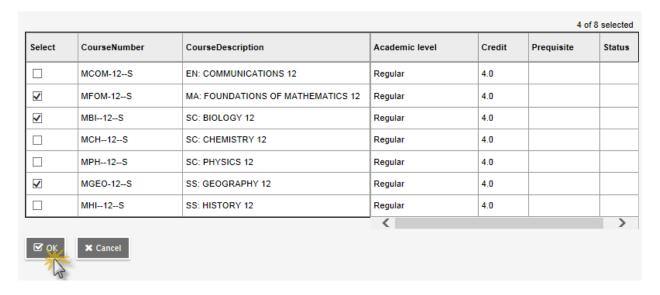

There may be more than one Subject Area to choose requests from. Repeat this process for each Subject Area you need to select Requests from.

## **Alternate Requests**

You must choose two Alternate elective courses.

When you click on the *Select* button you will notice an additional column titled *Alternate priority* which allows you to prioritize your course selections:

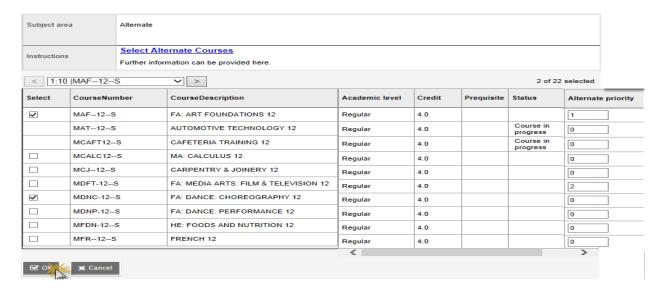

### **Posting**

Once you have completed your course selection you must click the **Post** button at the bottom of the entry mode screen. You are able to re-post your course selections as long as the course selection window is open.

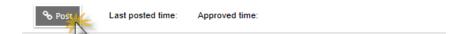

#### Help

If you have questions or are unable to find or select a course that you want to enroll in please attend an online course selection drop in helping session in room T200 at lunch on January 30<sup>th</sup> to February 3<sup>rd</sup>.